This document provides a brief overview of the information that you can access from PowerSchool about your child's academic progress and attendance. Once you have created your account and you have logged in successfully, you will see a page that looks like this.

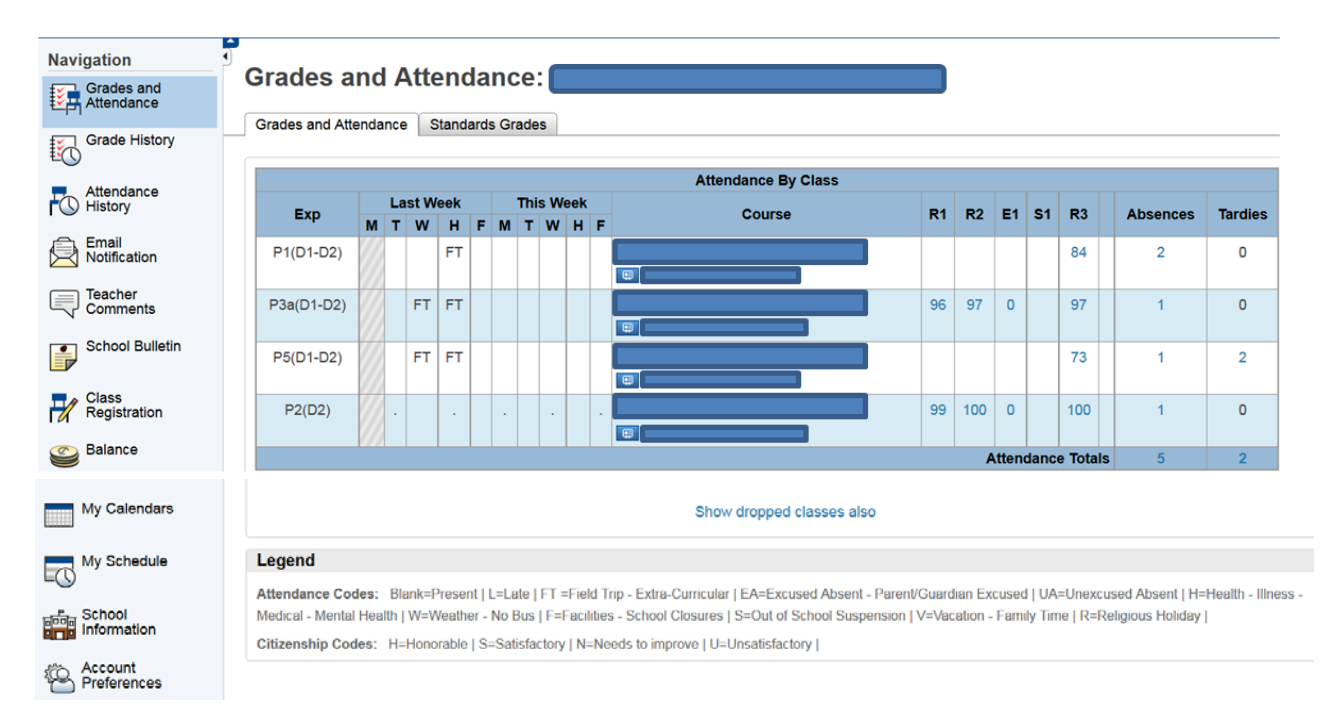

Using the Navigation Menu in the example above, you will see the following options:

**Grades and Attendance:** The first section includes an overview of the last 2 weeks of attendance. *Exp* refers to the Expression or frequency when the class occurs in the timetable. For the ELA: COMPREHENSIVE FOCUS 40S course, it occurs during Period 1 on Days 1 & 2. All class absences are represented by codes and the *Legend* gives an explanation of the codes. In the high schools, attendance is taken for each period while the middle and elementary schools only take attendance for the homeroom during the first period of the day and the period after lunch.

In the section for the *Courses*, you will see a listing of all courses that the student is enrolled in. Below the course name is the name of the teacher (blocked out in this example). If you click on the name of the teacher, you should be directed to your email program (if you use one) to send an email to the teacher. If you do not have an email program, the icon next to the teacher name will list the teacher's email so that you can send an email using your method of choice.

As you navigate across the page you will see R1, R2, E1, S1 & R3. These are the reporting periods designated in the high school at this time. You will see R4, E2, S2 and Y1 later in the semester.

*R1* – 1<sup>st</sup> reporting period, 09/03/15 – 11/23/14

*R2* – 2nd reporting period, 09/03/14 – 01/26/15

*E1* – Exam 1, this could be a final exam, project or assessment at the end of the semester or a midterm exam, project or assessment at the midway part of a yearlong course.

*S1* – Semester 1, final mark for Semester 1

*R3* – 3<sup>rd</sup> reporting period, 09/03/14 – 04/26/15 for a yearlong course, if this is a Semester 2 course, the reporting period will be  $02/02/15 - 04/26/15$ 

*R4* – 4th reporting period, 09/03/14 – 06/15/15 for a yearlong course, if this is a Semester 2 course, the reporting period will be 02/02/15 – 06/15/15

*E2* – Exam 2, this could be a final exam, project or assessment at the end of the semester or a final exam, project or assessment for a yearlong course.

*Y1* – Final year end mark that will be associated with course completion, credit attainment and used for the student's transcript.

If you click on any of the grades in the reporting terms, you will see a breakdown of the assignments that the teacher has posted. This can include the *Due Date, Category, Assignment Name and Score*.

Also associated with the *Grades and Attendance* section is another tab called *Standards Grades*. The *Standards Grades* will list the *Learning Behaviors* that have been assessed by the teacher. Clicking on any of the *Learning Behaviors* will give you a detailed description of what they are.

**Grade History**: This section provides details of classes that the student has taken that are not in the current reporting period. Grades and Assignment details may be accessible in this section.

**Attendance History**: This section includes a complete attendance overview for the current reporting period within the same page. Absences will be listed and a *Legend* explaining the code will be listed at the bottom of the page. If you have a question about an attendance entry that requires clarification, please contact the school secretary or the teacher of the course.

**Email Notifications:** This section give you the option of receiving email from PowerSchool with information about grades, attendance, assignments, announcements (not in use at the moment) or a Balance Alert (not in use at the moment). You will also have the option of selecting how often that you want to receive the email : Never, weekly, every 2 weeks, monthly or daily. A valid email address is required to receive these notifications and you have the option of having them sent to multiple email addresses. There is also the option to have the settings apply for all of your children if their school has made the public portal available.

**Teacher Comments**: This section will list the teacher comments from the report card for the selected reporting term.

**School Bulletin:** Schools have the option of preparing a school bulletin of informational items for students, staff and parents. At this time, there are not any schools utilizing this feature as they are doing this by email or through their website.

**Class Registration**: Once PowerSchool is fully operational and utilizing the PowerScheduler module, students could make their next year's course selections via the public portal providing that they have activated their account. This feature is not currently being utilized but steps are being taken to implement it for schools that are interested in this.

**Balance**: This page displays a student's lunch balance and fee transaction information for the current term if a school is actively using this feature. This has not been activated for any of our schools.

**My Calendars**: My Calendars operates in conjunction with iCalendar, a personal desktop calendar application. To subscribe to Class Assignments, My Scores, Final Grades, and School Events, use a personal desktop calendar application that supports the iCalendar standard, such as iCal for Macintosh, Windows Calendar for Windows Vista, or Microsoft Outlook. Subscription requests for calendars with assignment scores and final grades will require your PowerSchool username and password

**My Schedule**: There are 2 views for this section; Week View and Matrix View. The Week View page displays the student's schedule for the current week, using unique colors to distinguish each course. The schedule matrix graphically represents a student's schedule for all days, periods, and terms in the selected year for the current school.

**School Information**: The School Information page displays the physical address and contact information for the school. Schools have an option to upload a school map and it will be displayed through this page.

**Account Preferences**: The Account Preferences page provides you with the ability to manage your parent account information, including your name, user name, password, and email address. In addition, you can add any and all students for whom you have legal and parental rights to your account in order to view their information by way of your account. At this time, only high schools have their public portals available for students and parents.

These descriptions are based on the website portal. You have the option of accessing your account from an IOS device (iPad, iPhone) or an Android device (Smartphones by Motorola, HTC, Samsung and Sony). When you download the appropriate App for your device, you will need this access code.

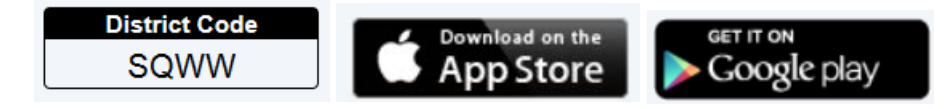

The interface for mobile devices will provide the same information but will look different than the web login. If you have any questions about the setup of your account, send an email to [powerschool@mvsd.ca](mailto:powerschool@mvsd.ca) You can also use this email to provide feedback on the portal and the information that it provides.

Questions relating to specific class or school information should be directed to the respective teacher or school.